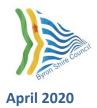

# **Byron Shire Council - Online Mapping**

#### Tips to get started

#### **Contents**

| How to find a property                     | 1 |
|--------------------------------------------|---|
| How to navigate around the map             |   |
| How to view layers                         |   |
|                                            |   |
| How to view the imagery                    |   |
| How to know what the layers are on the map | 2 |
| How to print and export maps and data      | 3 |
| How to search layers                       | 4 |

### How to find a property

Use the Search box to search for an address. Click on the search result in the side panel to zoom to that location.

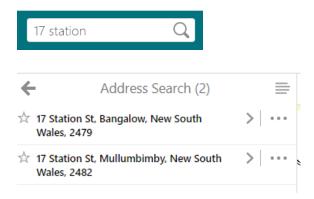

OR use the pan and zoom tools, or two fingers on a touch screen, to navigate.

## How to navigate around the map

Use the navigation toolbar to pan and zoom around the map.

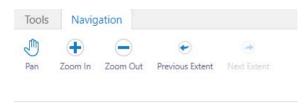

### How to view layers

Click the Layers tab at the bottom of the panel.

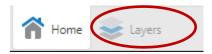

Expand your layers of interest, and click the boxes to turn the layers on.

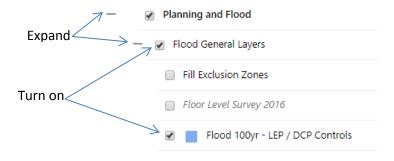

### How to view the imagery

To view up to date aerial imagery, either turn off the NSW Base Map layer, or make the NSW Base Map > Layers transparent by expanding and sliding the transparency slider to the left.

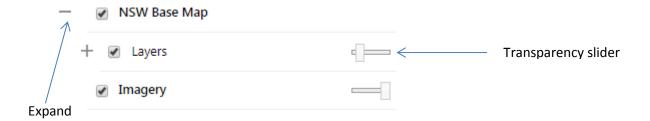

#### How to know what the layers are on the map

Use the Identify tool to click on the map. The layers that are turned on will be listed in the side panel.

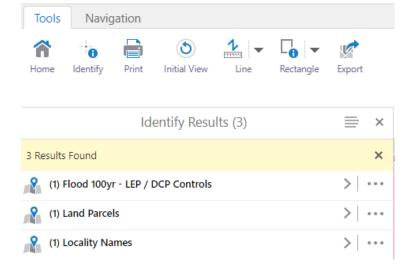

## How to print and export maps and data

You can print (to pdf) or export (image) a map.

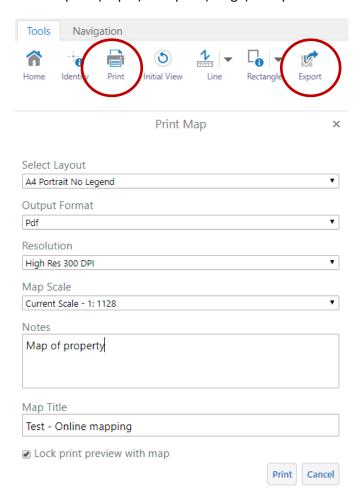

You can select a number of objects using the information tool and export a list of information.

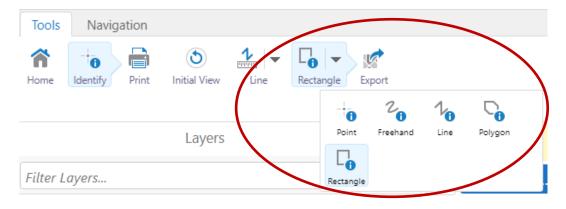

Click the ellipsis (3 dots) to view available actions for your results.

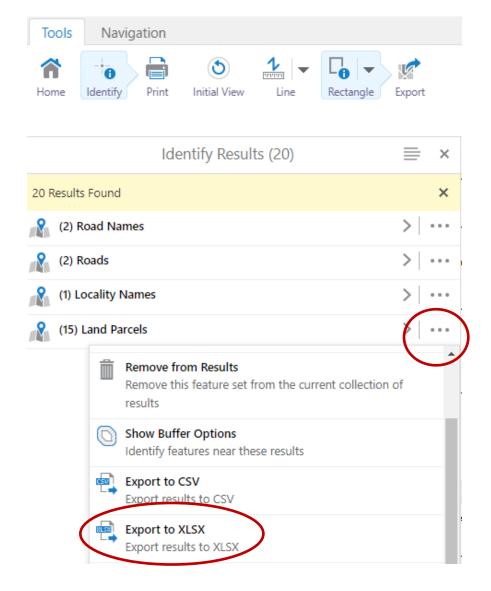

## How to search layers

Type a keyword in the Filter Layers box, for example...

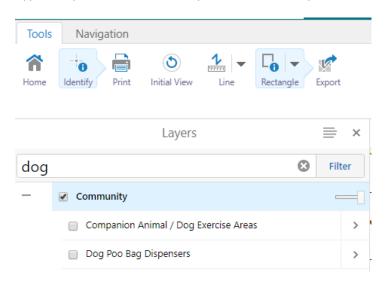